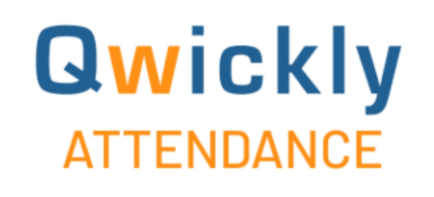

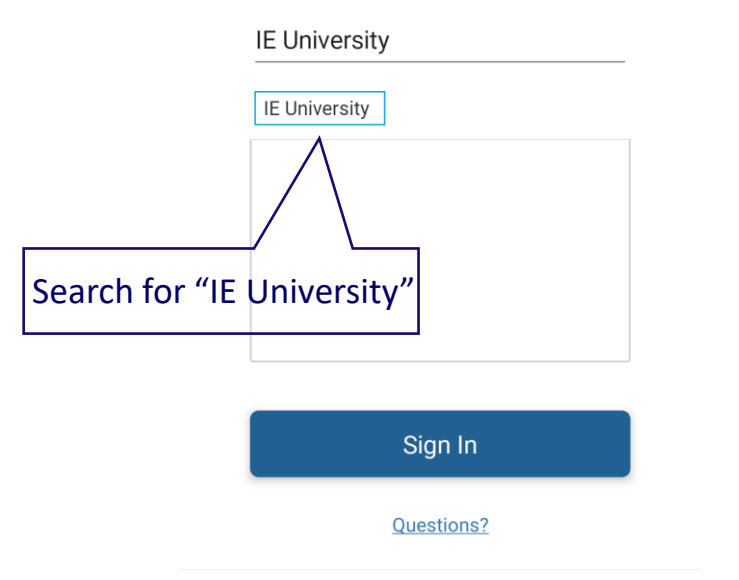

❑ Students can use the Qwickly Attendance App to check into class and to view their attendance records.

❑ Available on [Apple Store](https://apps.apple.com/es/app/qwickly-attendance/id1500639148) and [Google Play.](https://play.google.com/store/apps/details?id=com.goqwickly.qwicklyattendance)

❑ Students log into the app by searching for and selecting their school name.

❑ Student will use their Blackboard credentials to login and authorize the app to access their account.

1

Inicie sesión mediante su cuenta organizativa

E-mail Contraseña

 $\overline{\phantom{x}}$  Mantener la sesión iniciada

Iniciar sesión

e

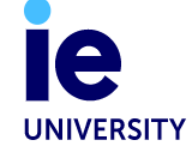

❑ If after first successfully access using app, and depending on your mobile settings, when trying to login you reach directly to IE credentials webpage but access into app is not working, then you should try clicking on "Back" option to get back to school name selection page and continue with login process as explained before.

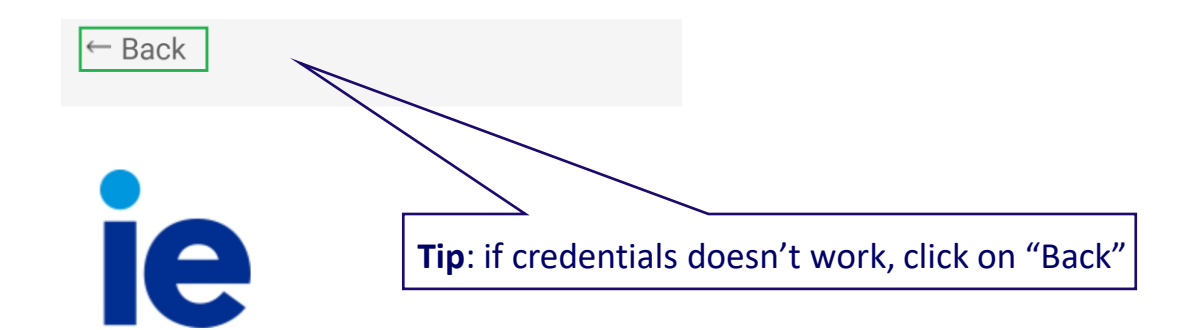

Inicie sesión mediante su cuenta organizativa

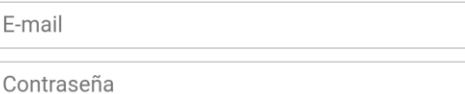

Mantener la sesión iniciada

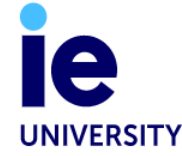

Iniciar sesión

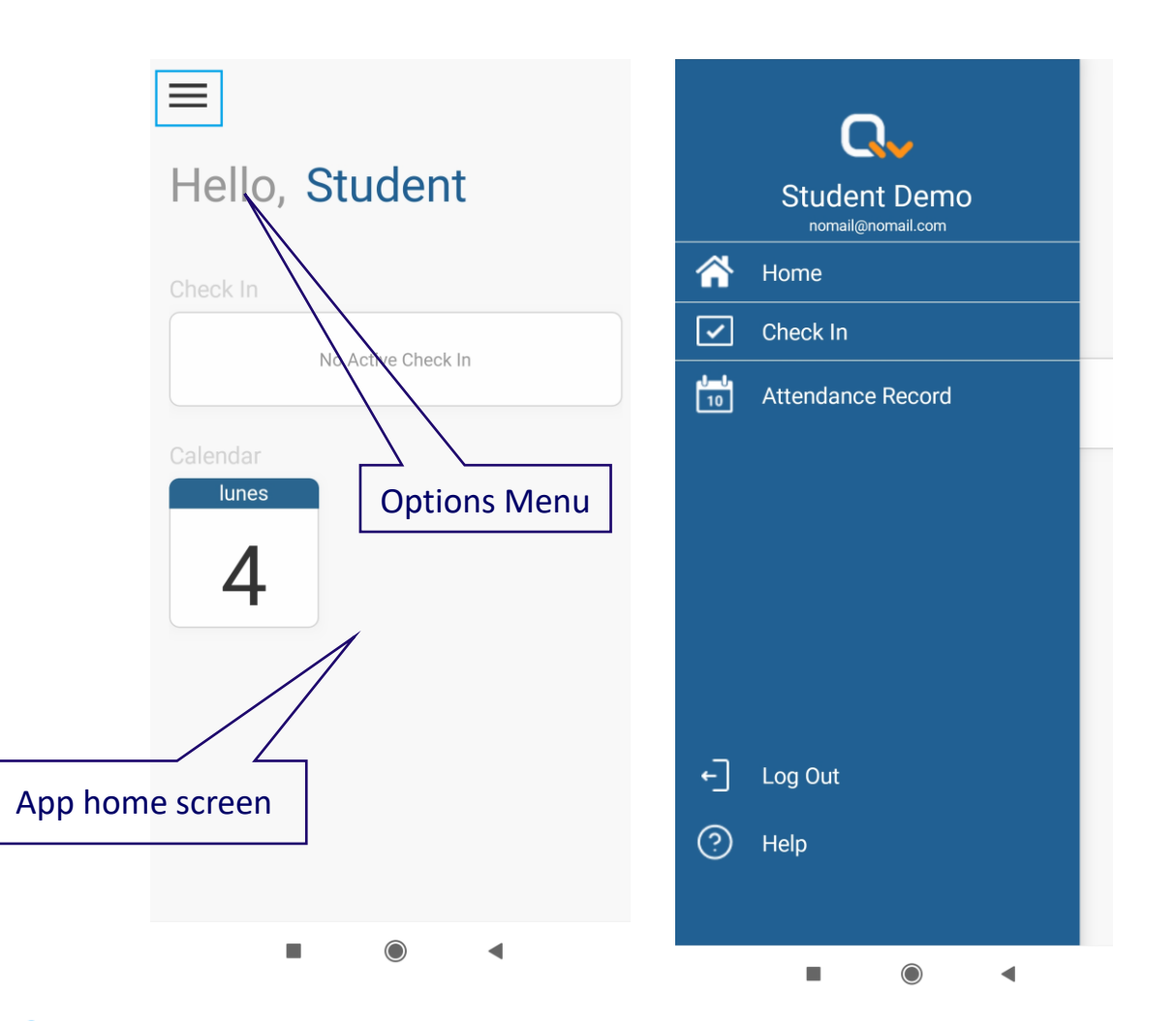

- ❑ Students can access a menu of options including check in, attendance record, log out, and help.
- $\Box$  Also can access to active check in processes.
- $\Box$  Students log into the app by searching for and selecting their school name.
- $\Box$  Student will use their Blackboard credentials to login and authorize the app to access their account.
- $\Box$  At the end of check in process we recommend to close session using *Log Out* option from the menu.

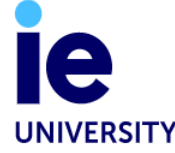

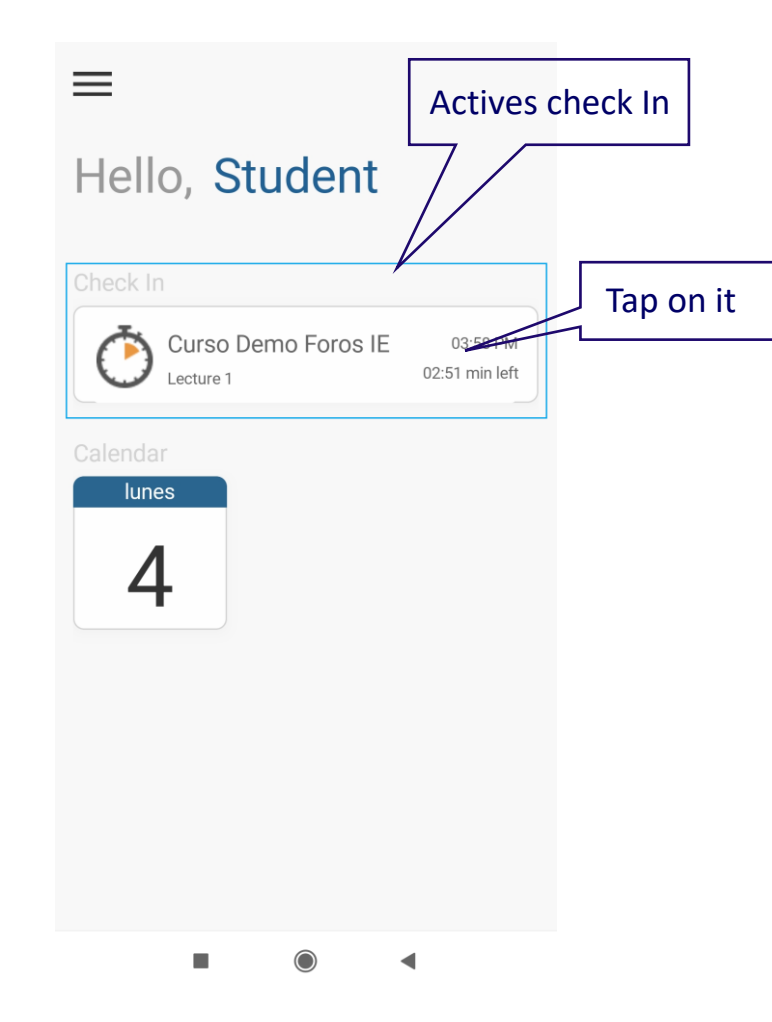

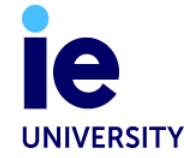

❑ If the instructor has required the student to scan a QR code to complete check in, the app will open the QR scanner for the student to scan the QR code the instructor displays.

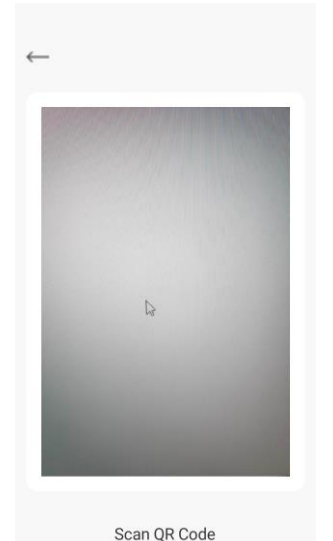

❑ If the instructor has required a PIN be entered to complete check in, the student will see the screen below. They will enter the appropriate pin and click the "check in" button.

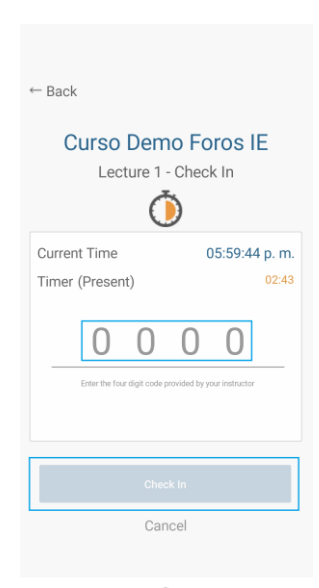

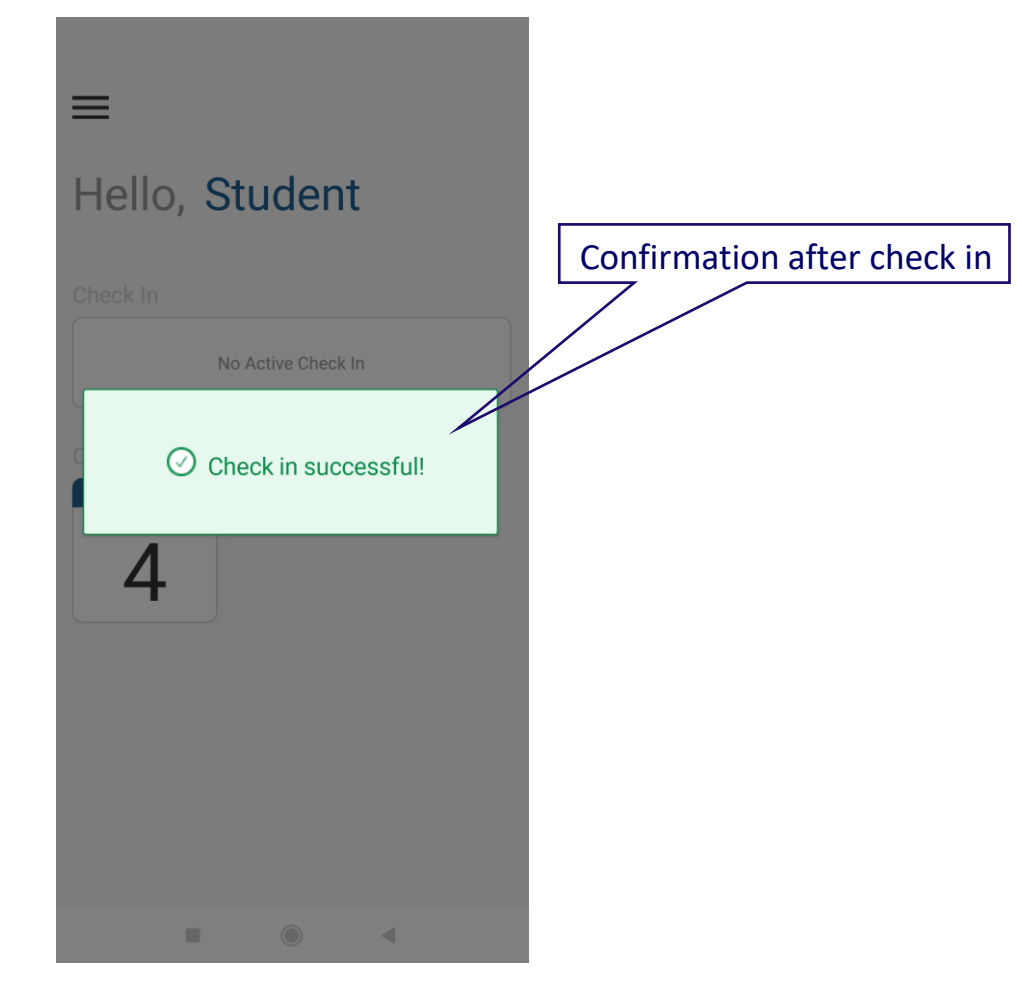

- $\Box$  After successfully check in, you will receive a confirmation message.
- ❑ QR code is refresh every 2-3 seconds. If scanning QR code doesn't match at first shot, you will receive a message like *Something went wrong…* and we recommend repeat QR code scanning process.

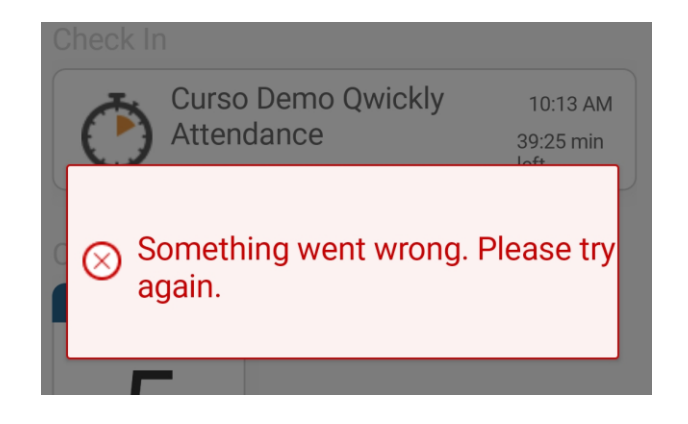

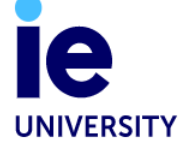

**UNIVERSITY** 

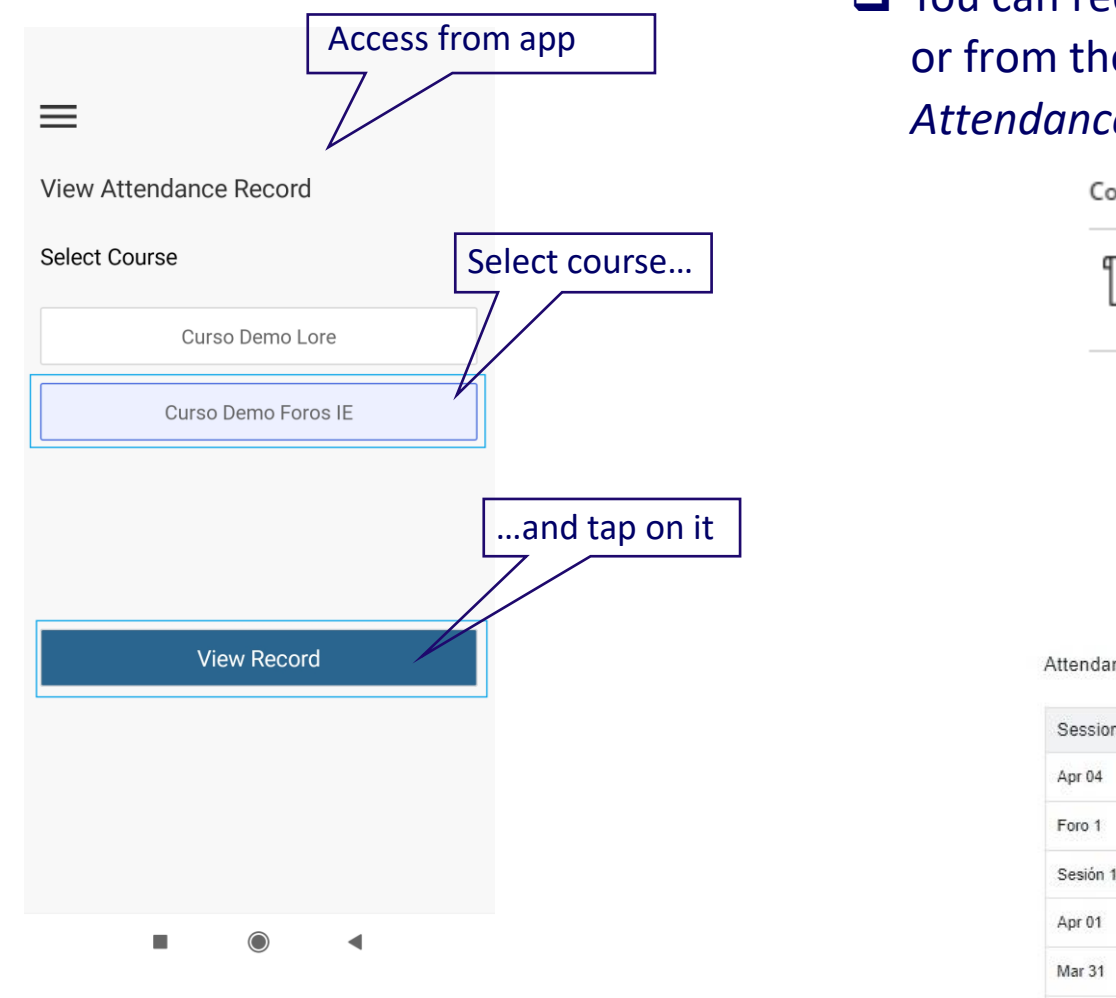

❑ You can request your attendance record using app (through menu option) or from the course inside Blackboard through the option *Qwickly Attendance*.

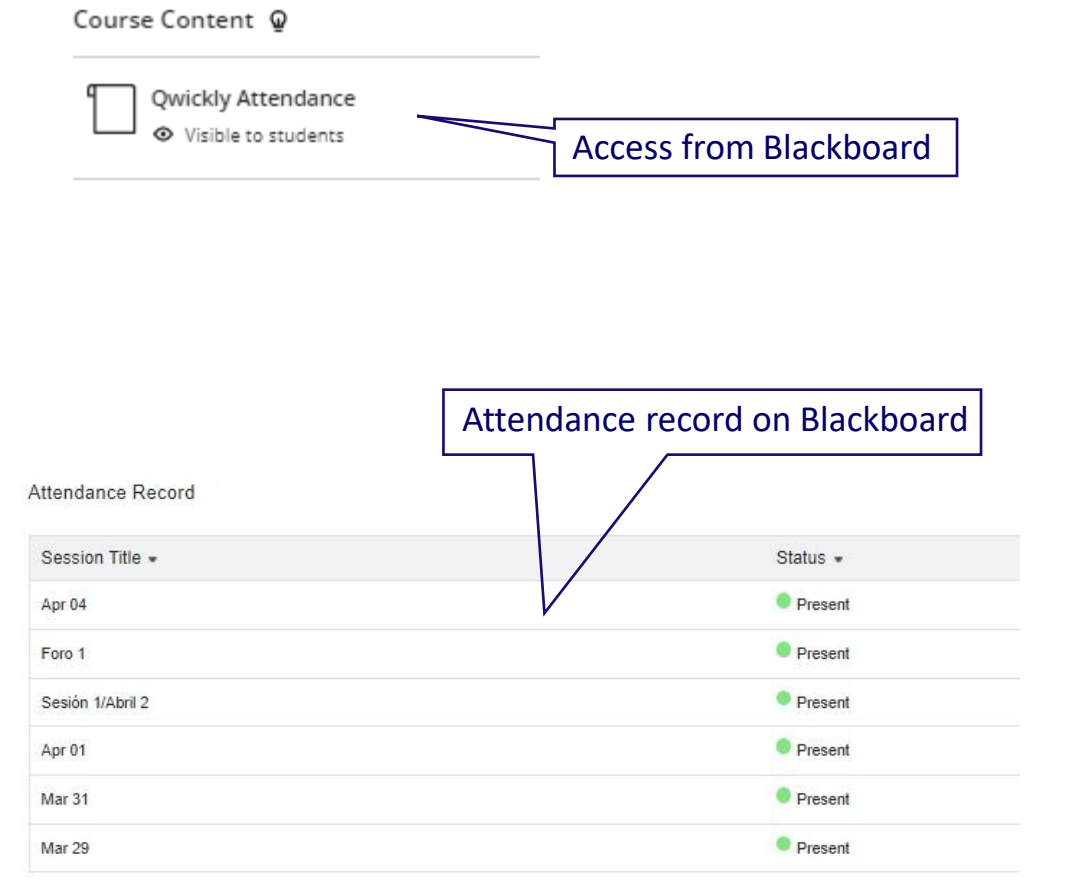

6

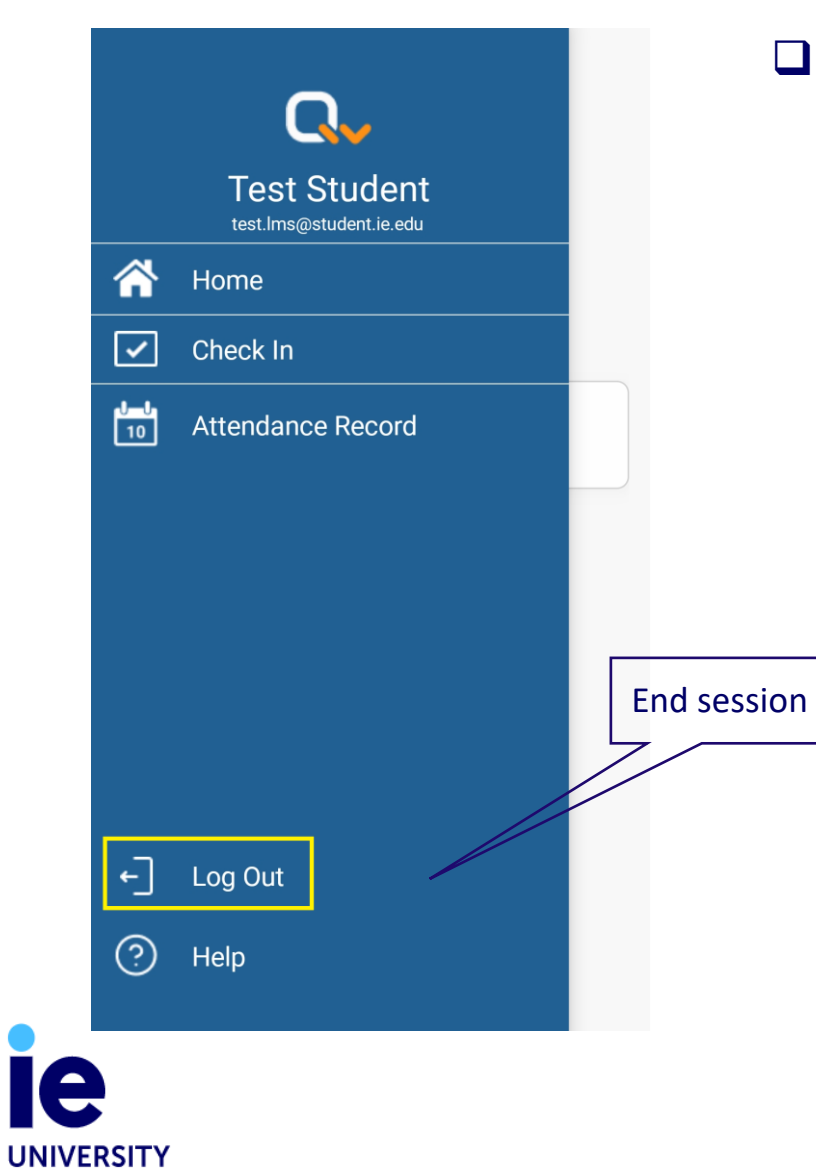

❑ At the end of check in process we recommend ending session using *Log Out* option.